## **ライセンスの更新方法**

※メールに添付された納品物の「ライセンスファイル」フォルダー内のライセンスファイル(会社名\_license.xml) を適当な場所(デスクトップ等)にコピーしておいてください。

1. 左上のアプリケーションメニューをクリックして「バージョン情報」を選択します。

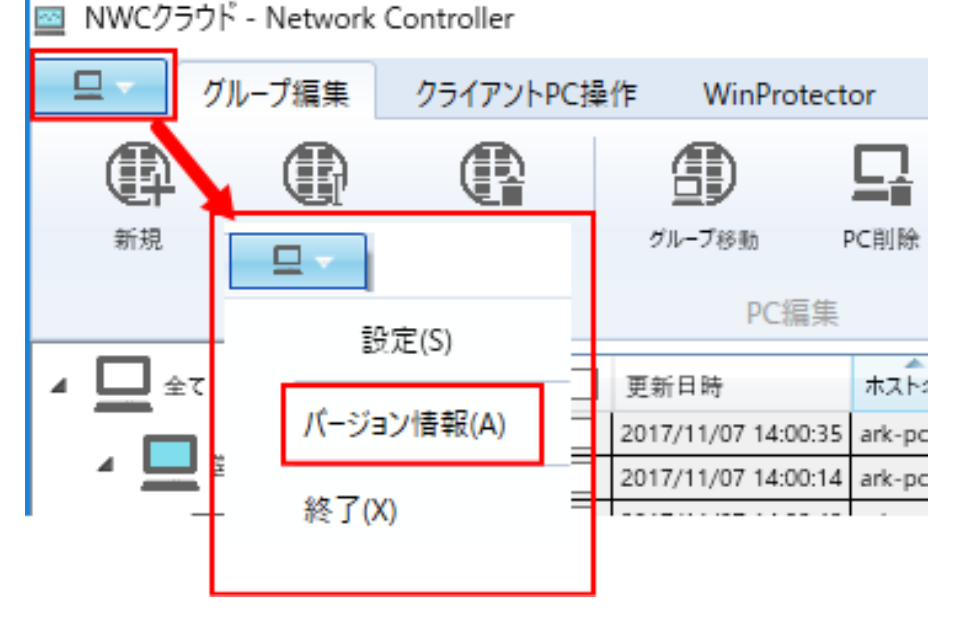

2.「ライセンスの更新」をクリックします。

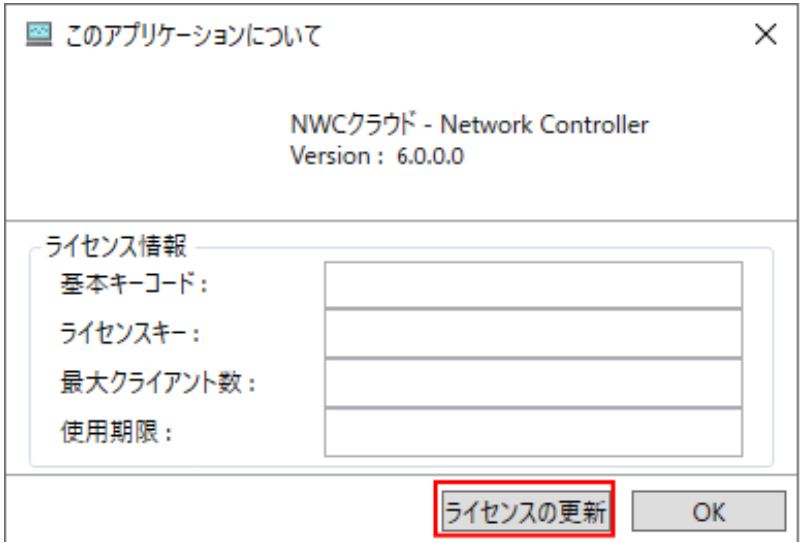

3.ファイル選択ダイアログが表示されますので、予めコピーしておいたライセンスファイル(会社名

\_license.xml)を選択して「開く」ボタンを押します。

<sup>4.</sup>ライセンス情報が正しく更新されているか確認してください。コンピューターを再起動すると、ライセンス登録 が完了します。